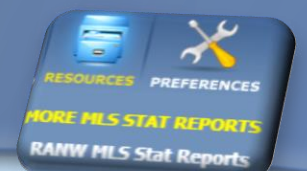

# **LOOKING FOR STATS? Check out the RANW MLS Sold Listing Statistics!**

Stats page updated on the  $10<sup>th</sup>$  of each month

**[Visit the stats page](https://stats.ranw.org/stats/)** by clicking on the first link under Resources in Paragon!

# **REALTORS Association**

## **MLS Sold Listing Statistics**

of Northeast Wisconsin MLS

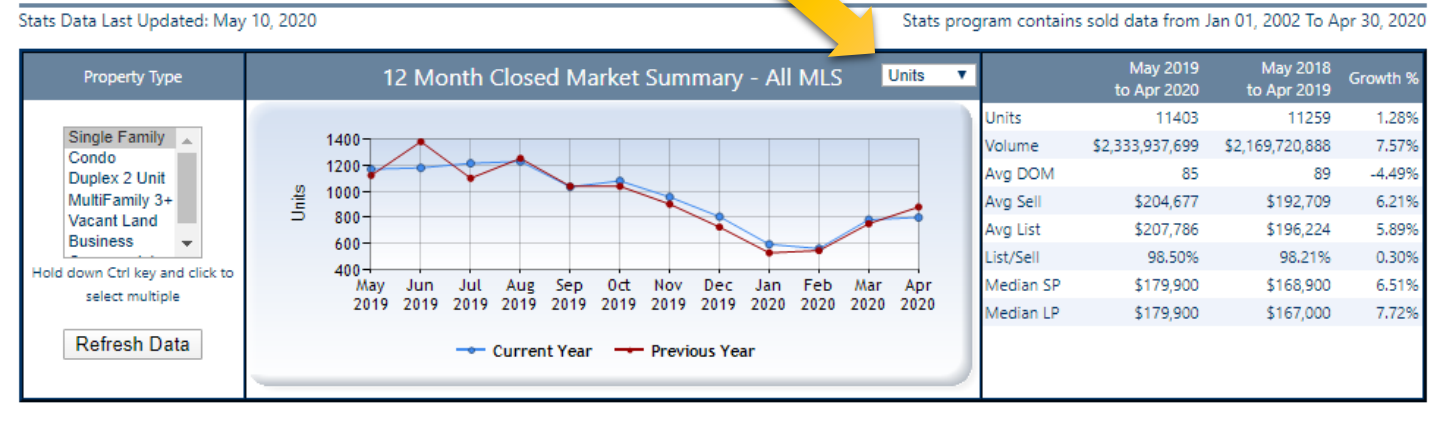

- 1. Choose the property type to update the chart. Choose multiple property types by holding down Ctrl key and clicking on more than one type.
- 2. Chart can also be updated to reflect each category on the right of the chart (units, volume, etc). Click on the pulldown menu on the top of the line graph to change the category.

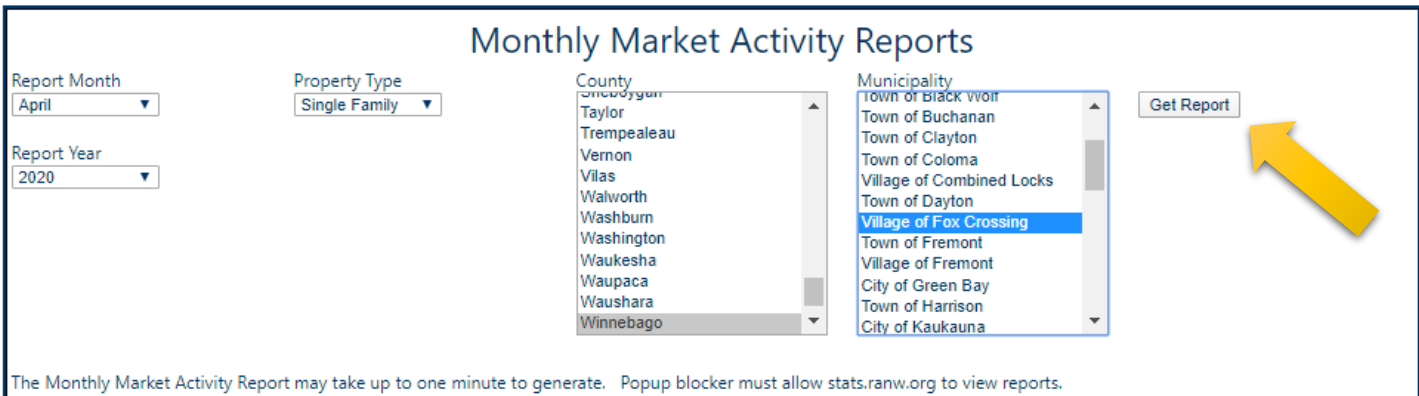

- 3. Create a monthly market activity report by customizing Report Month, Year, Property Type, County and Municipality. If County and/or Municipality aren't chosen, the report will generate stats for all RANW MLS service areas.
- 4. Click on Get Report. Your Internet browser must enable pop-ups in order for the report to generate. **Enable pop-ups in Chrome: Enable pop-up in Edge:**

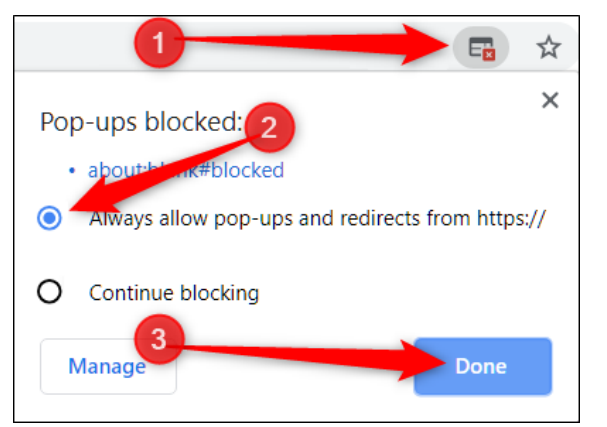

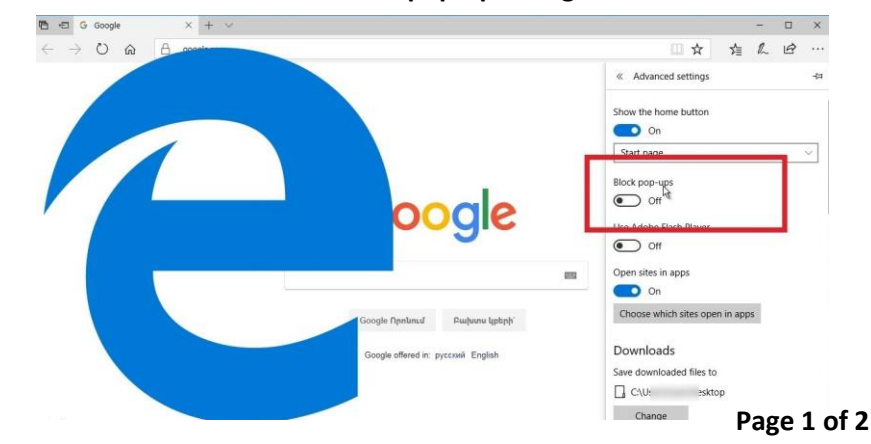

### 5. The report can be printed or saved as a PDF file. View an example of a full monthly report [HERE:](http://www2.ranw.org/pdf2/Monthly%20MLS%20Stats2.pdf) <http://www2.ranw.org/pdf2/Monthly%20MLS%20Stats2.pdf>

#### ➢ **Examples of what is shown on the monthly report:**

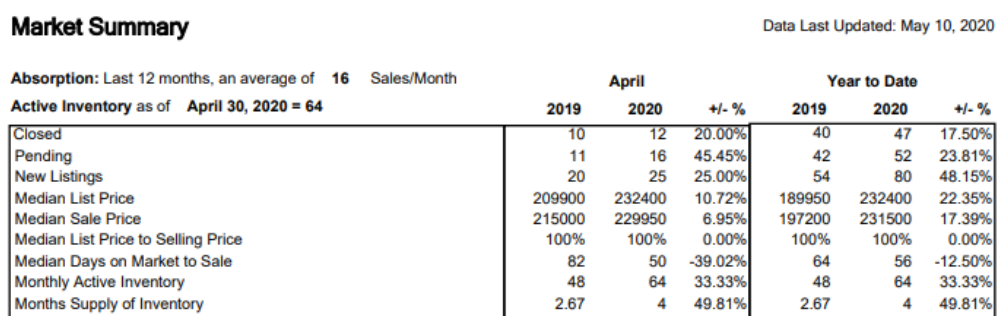

Reporting of Pending Date became required mid-2011, which accounts for higher comparative pending numbers in 2011 compared to prior year

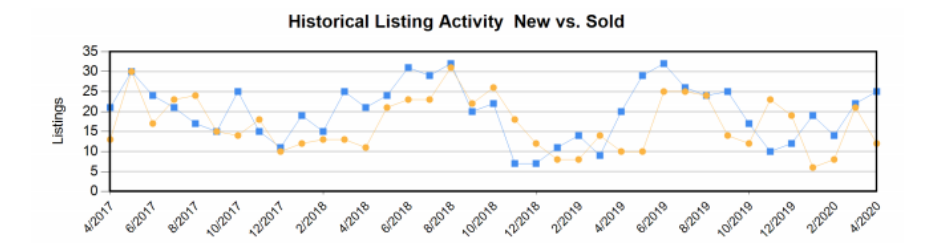

**5 Year Market Activity Trends - New** 30  $20 -$ 10  $\mathbf{0}$ **Tres11 TI2018 12019 12017** 1/2018 **TIRD'S 12020 7/2016** 9/2015

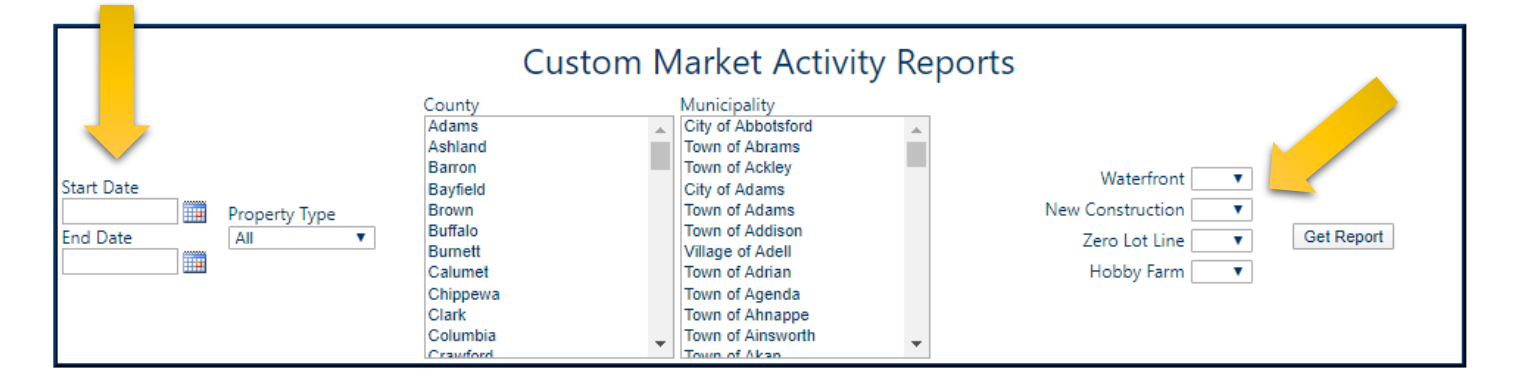

6. On the stats webpage, you can also create a Custom Market Activity Report. Choose any date range in this style of report. Report may also contain specifics such as Waterfront or Hobby Farm.

> **Questions? Call or email RANW MLS:** (920)739-9108 M-F 8:30am-5pm CST ranwmls@ranw.org